## Выбор маршрута согласования и отправка по нему

- [Открытие окна выбора маршрута](#page-0-0)
- [Выбор маршрута и отправка по нему](#page-2-0)

## <span id="page-0-0"></span>Открытие окна выбора маршрута

Для выбора маршрута согласования документа в разделе Черновики нажмите кнопку Отправить по маршруту:

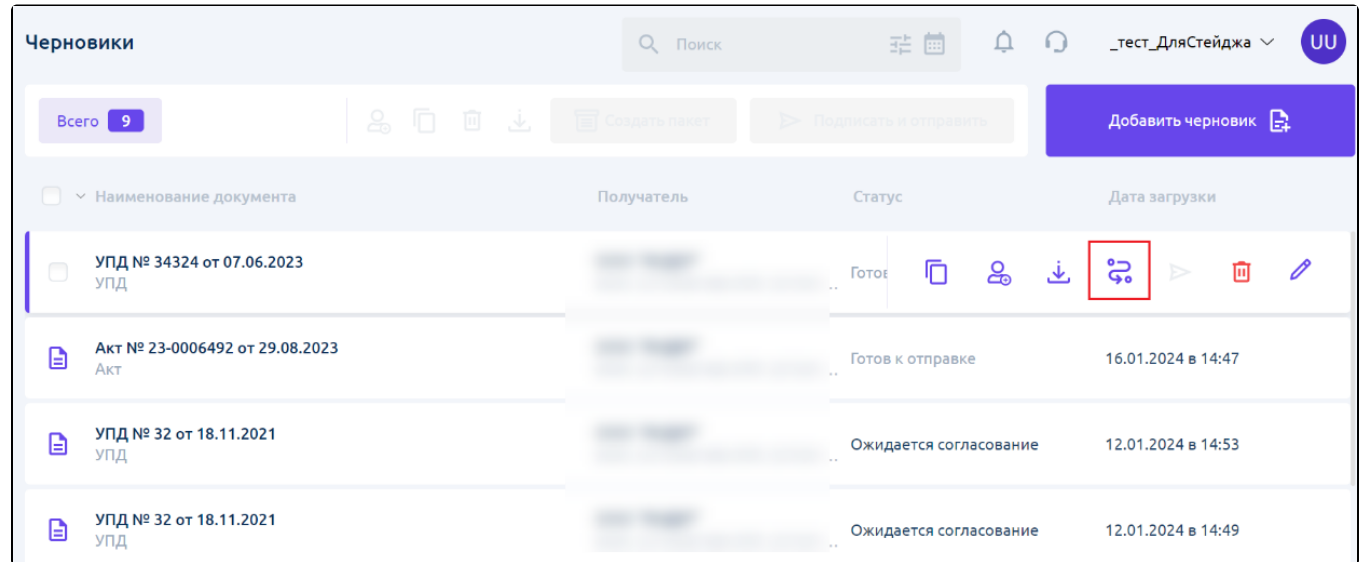

Кнопка активна только при условиях:

- У черновика указан получатель;
- Статус черновика "Готов к отправке".

Откроется окно с выбором маршрута согласования для отправки документа.

Для выбора маршрута согласования документа, не входящего в состав пакета документов, на странице просмотра нажмите кнопку **Отправка** по маршруту:

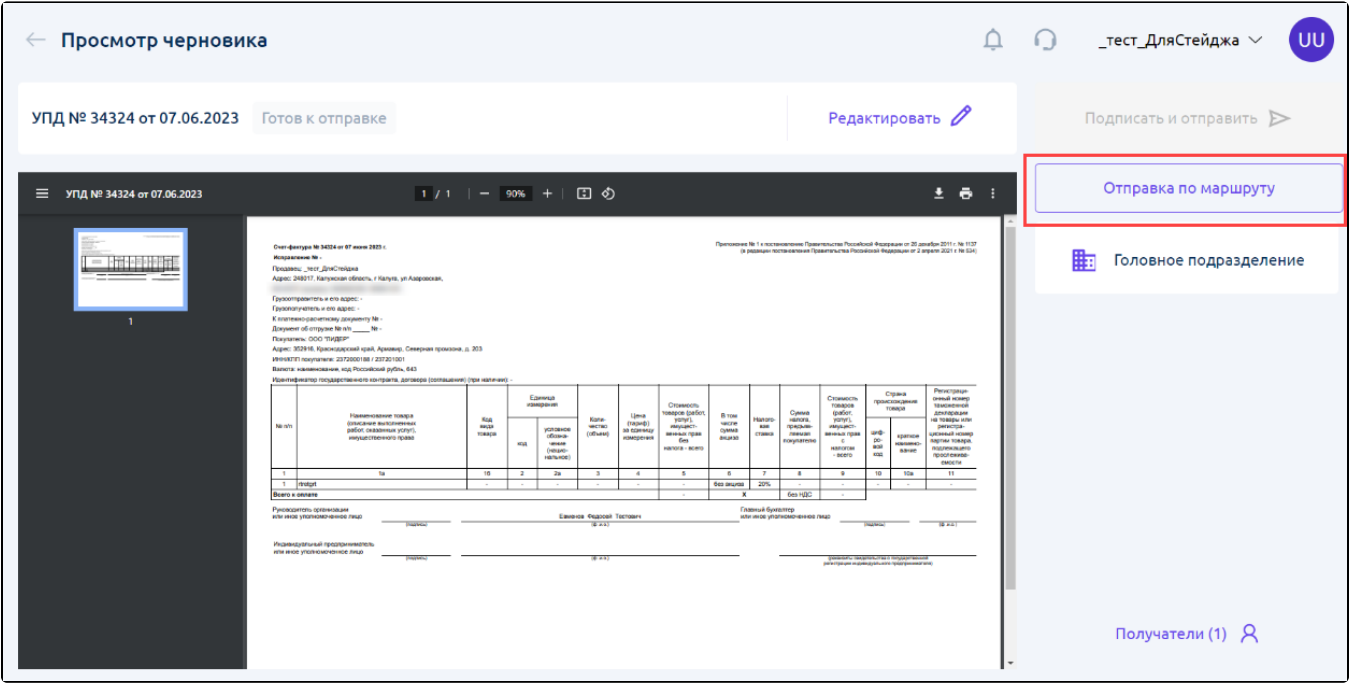

Кнопка отображается только при условиях:

- У черновика указан получатель;
- Статус черновика "Готов к отправке".

Откроется окно с выбором маршрута согласования для отправки документа.

Для выбора маршрута согласования пакета документов в разделе Черновики нажмите кнопку Отправить по маршруту:

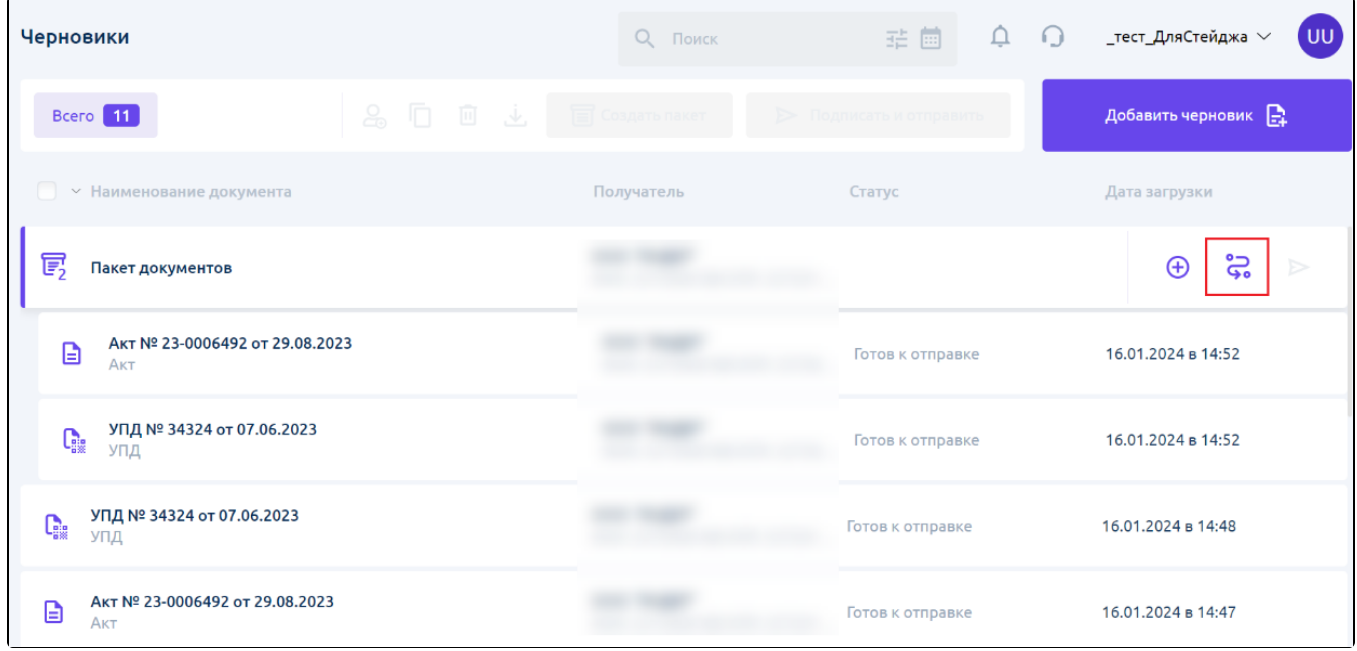

Кнопка активна только при условии, что хотя бы у одного документа пакета статус "Готов к отправке".

Откроется окно с выбором маршрута согласования для отправки пакета. Выбор будет осуществлен только для документов в статусе "Готов к отправке" и никак не повлияет на уже запущенные по маршруту документы пакета.

Для выбора маршрута согласования на странице просмотра пакета документов нажмите кнопку **Отправка по маршруту:** 

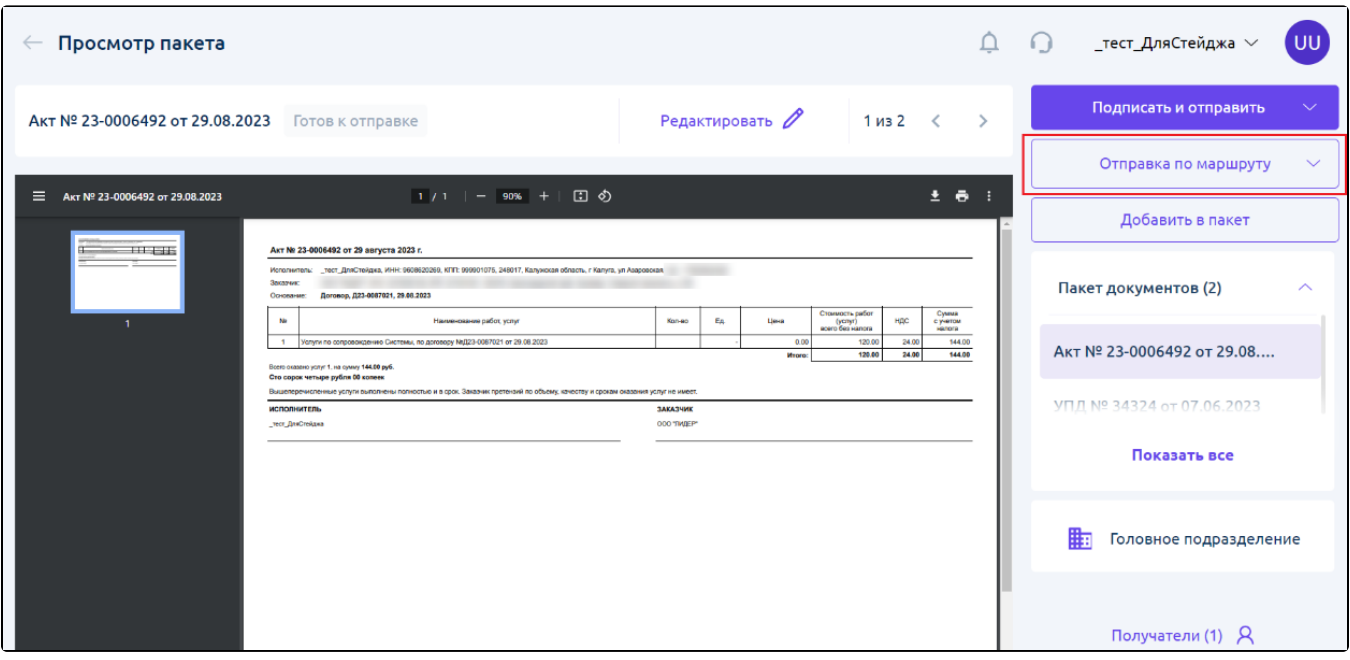

Кнопка доступна только при условии, что у текущего документа пакета статус "Готов к отправке".

При нажатии на кнопку предоставляется выбор - отравить весь пакет по маршруту или только текущий документ:

- При выборе отправки всего пакета откроется окно выбора маршрута для пакета. Выбор маршрута возможен только для документов пакета, находящихся в статусе "Готов к отправке".
- При выборе отправки текущего документа откроется окно выбора маршрута для текущего документа.

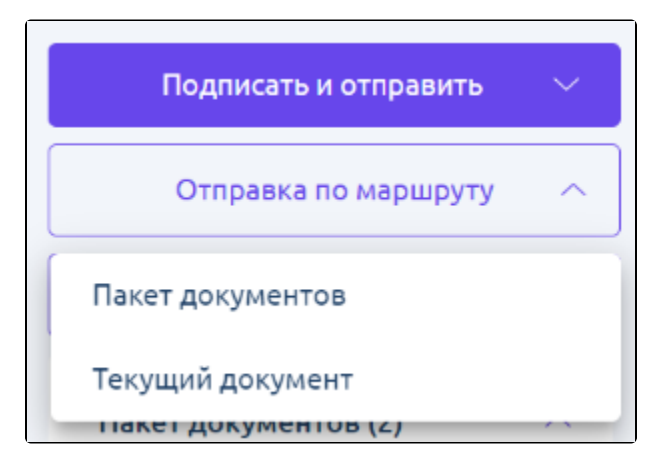

## <span id="page-2-0"></span>Выбор маршрута и отправка по нему

После нажатия кнопки Отправить по маршруту откроется окно выбора маршрута для одного документа или для пакета документов.

В окне выбора маршрута согласования для документа отображается название документа, для которого будет выбран маршрут:

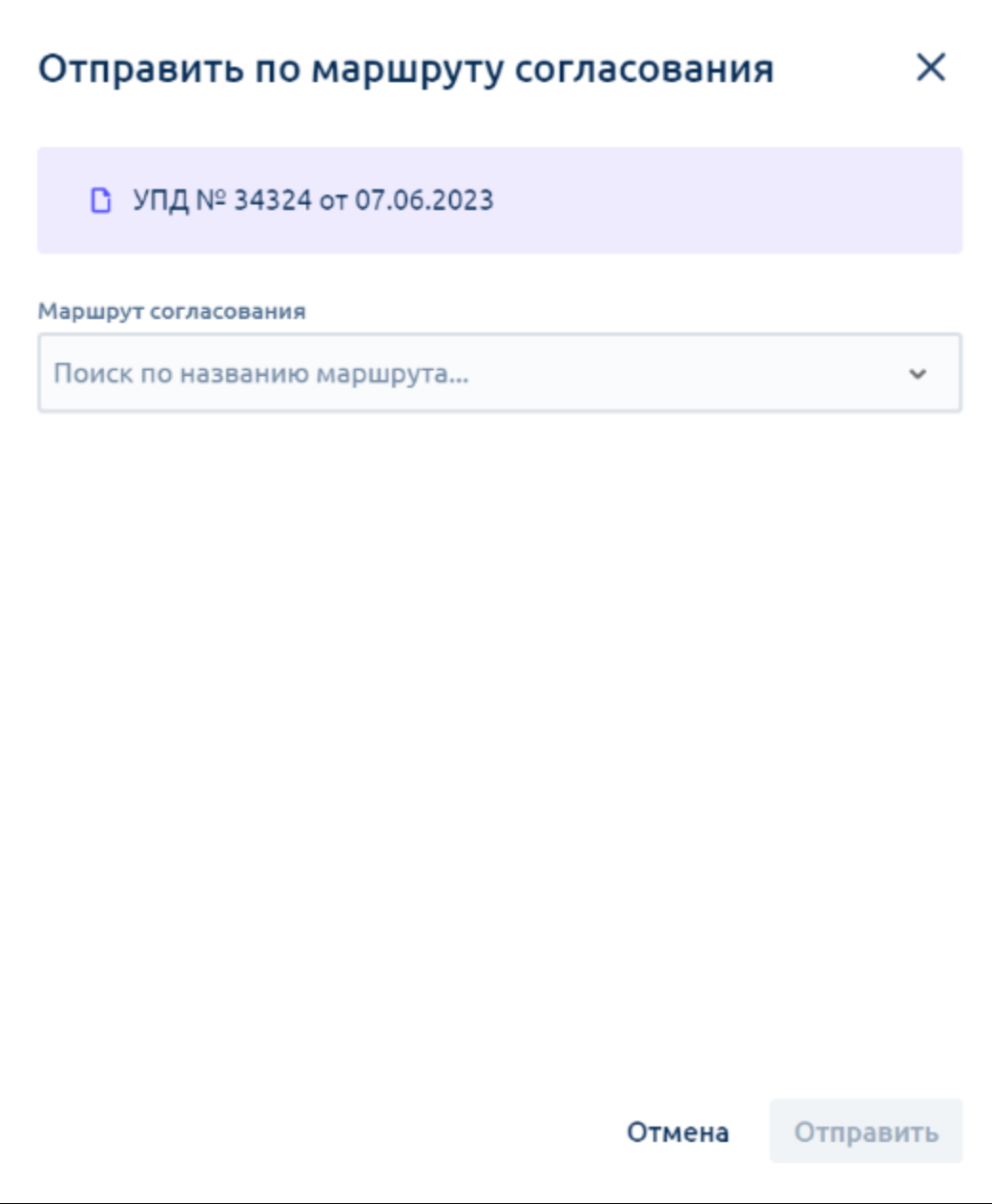

В окне выбора маршрута согласования для пакета отображаются названия документов, для которых будет выбран маршрут согласования:

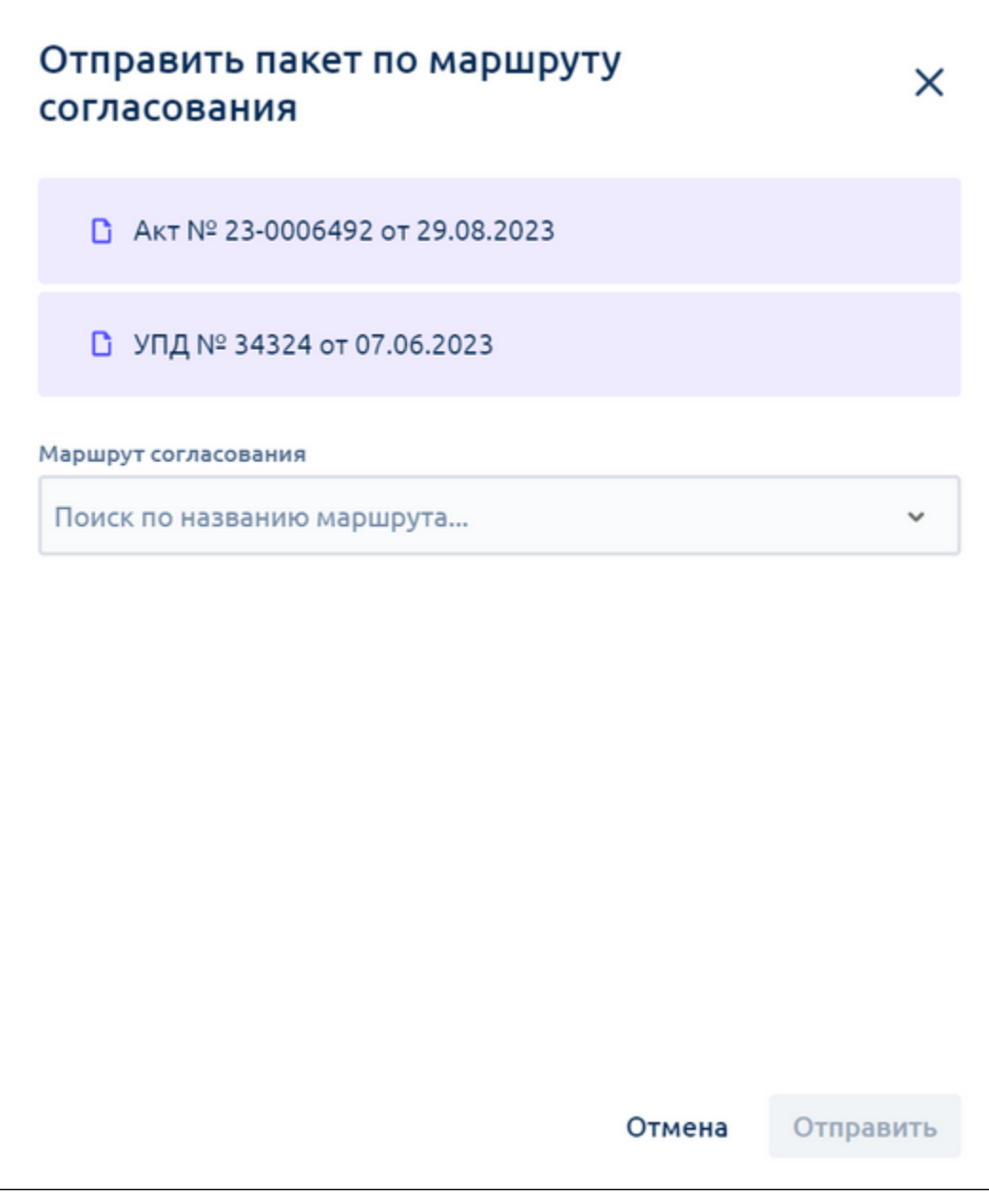

Для отправки документа или пакета по маршруту:

1. Выберите нужный маршрут из списка. В списке отображаются как активные, доступные для выбора маршруты, так и неактивные, недоступные для выбора, маршруты:

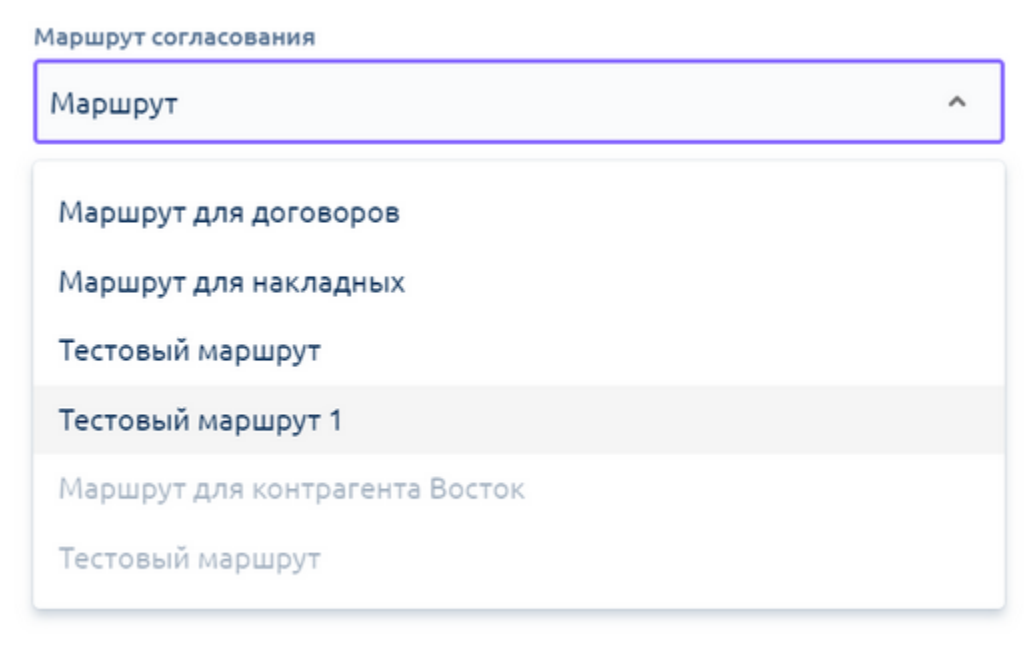

2. Нажмите кнопку Отправить:

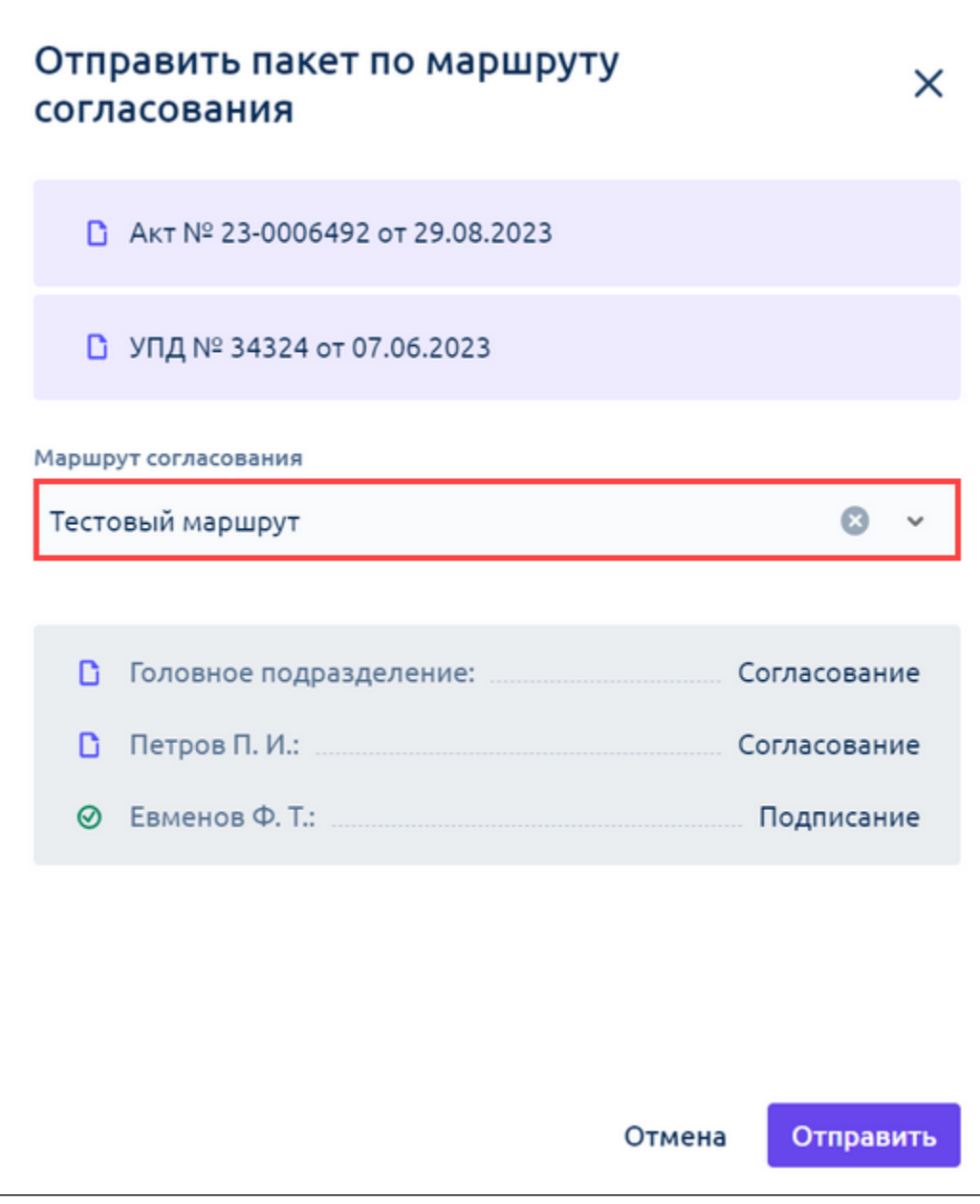

Документ отправится по маршруту согласования.

При отправке документа или пакета по маршруту происходит проверка существования маршрута и проверка активности маршрута. Если маршрут не существует или не активен, появится уведомление и документы по маршруту не отправятся:

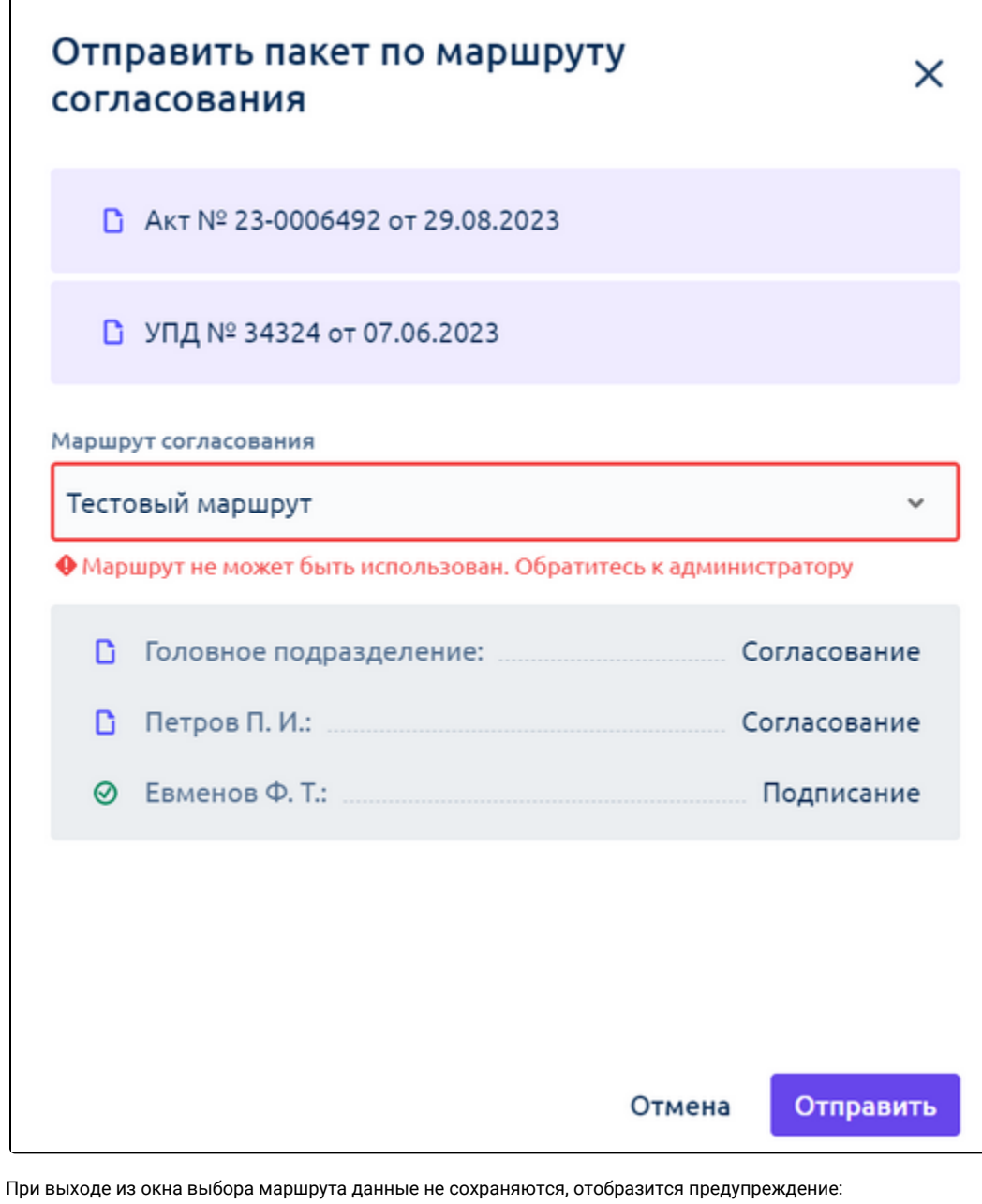

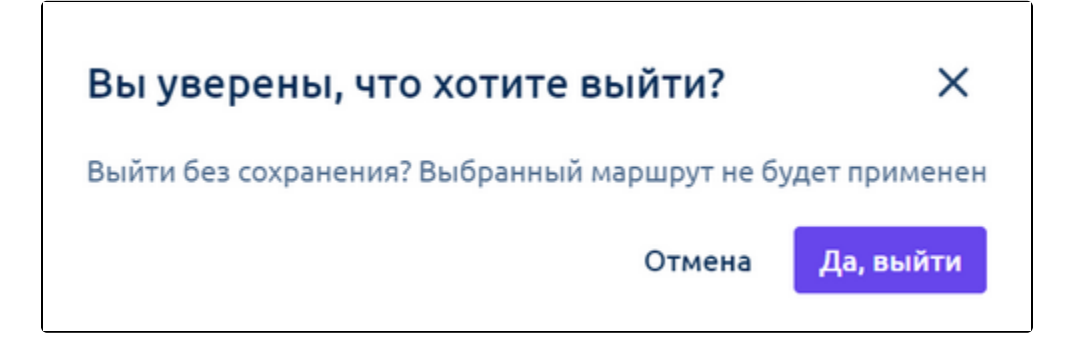